# **19. E-Mail-Client**

Mit diesem Modul können Sie Ihre verwaltungsrelevanten E-Mails in Immoware24 empfangen und senden.

Im DMS hinterlegte PDF-Dateien können Sie direkt als Anhang per E-Mail verschicken.

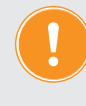

**Um alle Funktionen des E-Mail-Clients zu testen, nutzen Sie eine eigens dafür eingerichtete E-Mail-Testadresse. Verknüpfen Sie zum Testen nicht Ihre aktuelle E-Mail-Adresse mit Immoware24.**

Sie können sich z.B.das Verhalten zwischen E-Mail-Client in Immoware24 und Ihrem E-Mail-Provider (z.B. web.de, gmx.net etc.) beim Löschen der E-Mails ansehen und entscheiden, wie Sie zukünftig den E-Mail-Client in Immoware24 nutzen wollen.

Um beispielsweise zu verhindern, dass keine verwaltungsbezogenen E-Mails in Immoware24 übernommen werden, nutzen Sie eine eigens dafür eingerichtete E-Mail-Adresse für Mieter/ET/ Dienstleister. Wenn Sie nur diese als E-Mail-Konto in Immoware24 einstellen, bleibt Ihre übrige Korrespondenz außerhalb von Immoware24.

# **19.1 E-Mail-Konten anlegen**

Öffnen Sie das Modul "Einstellungen"  $\otimes$ .

Klicken Sie auf den Menüpunkt  $\mathbf{X}$  Mail  $\rightarrow$  **B** Kontoeinstellungen.

Klicken Sie in der mittleren Spalte "Konten" auf "Postausgang" und auf das Plus-Symbol in der. Legen Sie Ihr Postausgangskonto an (bei erstmaliger Einrichtung ist die Eingabe bereits geöffnet):

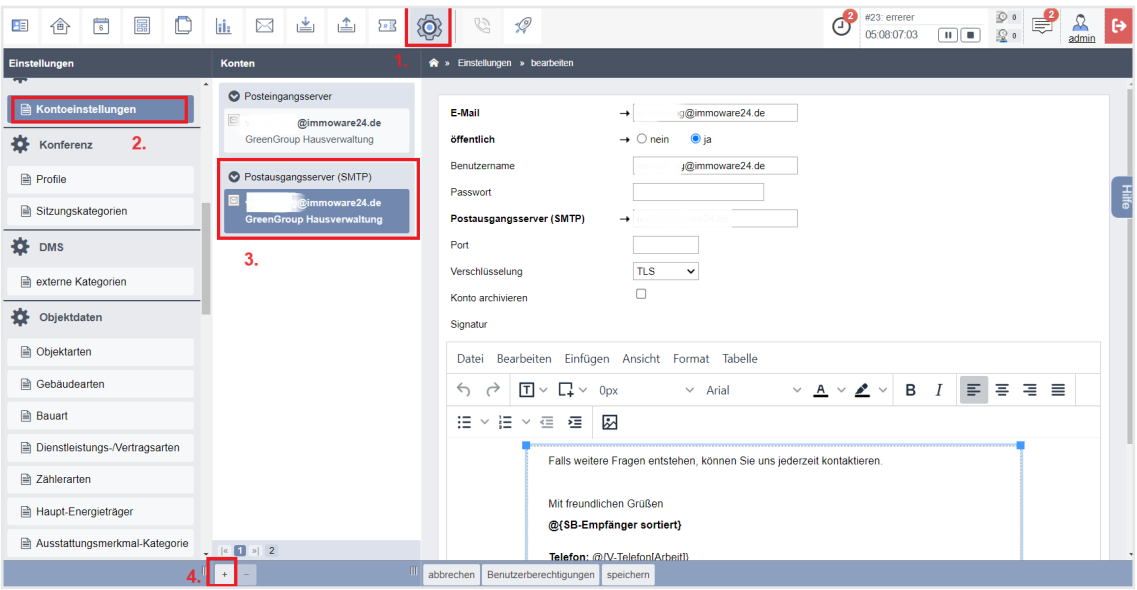

Füllen Sie die Eingabefelder:

## **E-Mail • Benutzername • Passwort • Postausgangsserver • Port • Verschlüsselung** mit den Angaben Ihres E-Mail-Providers (z.B. web.de, gmx.net etc.) aus.

Den Status des E-Mail-Konto bestimmen Sie durch die Markierungen am Feld

### **öffentlich**

Sind Sie Inhaber eines Mehr-Benutzer-Accounts, können Sie durch den Status "öffentlich"  $\rightarrow$  "nein" das E-Mail-Konto für Nutzer des gleichen Account, aber mit anderen Zugangsdaten nicht einsehbar stellen. Durch das Anlegen öffentlicher E-Mail-Konten im Account haben alle Nutzer Zugang. Sie können für Ihren Postausgang hier auch Signaturen zuweisen.

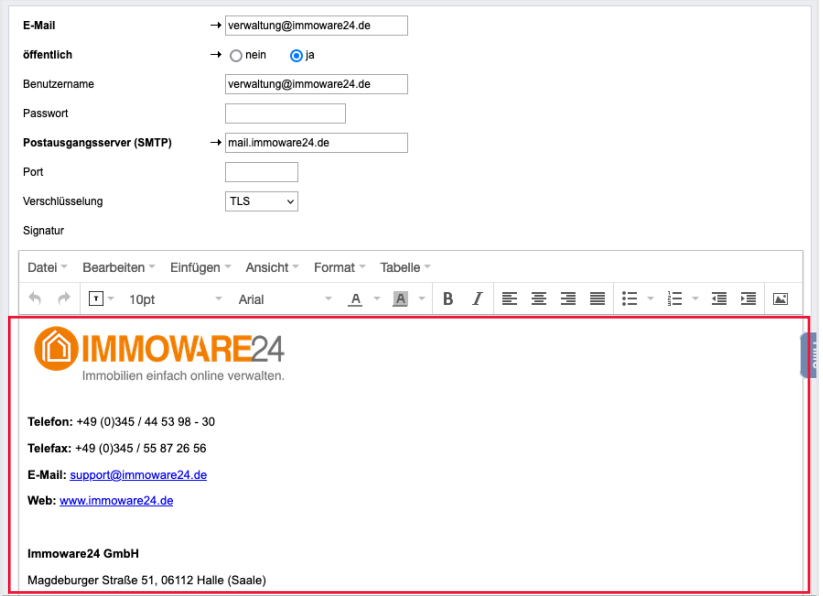

Abb. 388: Signatur für Postausgang hinzufügen

Speichern Sie Ihre Eingaben.

Danach fügen Sie in gleicher Weise Ihr **Posteingangskonto** hinzu und verknüpfen dieses mit dem Postausgangskonto:

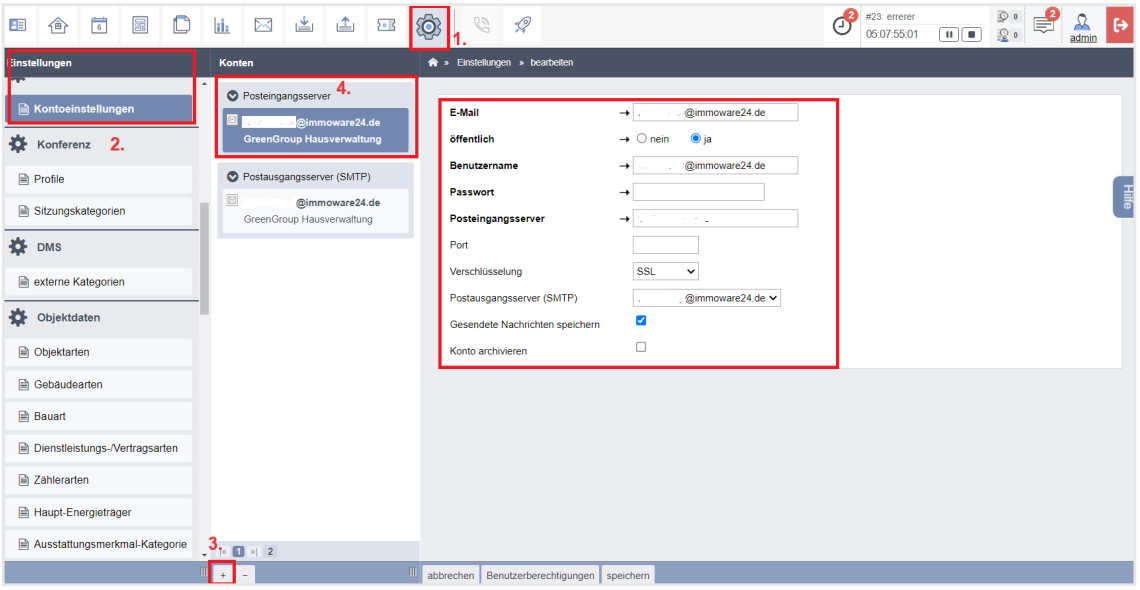

Abb. 389: Posteingangskonto hinzufügen

Füllen Sie die Eingabefelder:

#### **E-Mail • Typ • Benutzername • Passwort• Posteingangsserver • Port •Verschlüsselung**

mit den Angaben Ihres E-Mail-Providers (z.B. web.de, gmx.net etc.) aus.

### **Postausgangsserver (SMTP)**

Geben Sie den Namen des Postausgangskonto für die Verknüpfung des Posteingangs mit dem Postausgang ein.

### **öffentlich**

Sind Sie Inhaber eines Mehr-Benutzer-Accounts, können Sie durch den Status "öffentlich"  $\rightarrow$  "nein" das E-Mail-Konto für Nutzer des gleichen Accounts, aber mit anderen Zugangsdaten nicht einsehbar stellen. Durch das Anlegen öffentlicher E-Mail-Konten im Account haben alle Nutzer Zugang.

Wechseln Sie nun in das Modul *Mail*  $\boxtimes$ , indem Sie auf die Schaltfläche klicken. Die E-Mails der angelegten E-Mail-Konten werden von Ihrem E-Mail-Provider (z.B. web.de, gmx.net etc.) in die jeweiligen Ordner von Immoware24 übernommen.

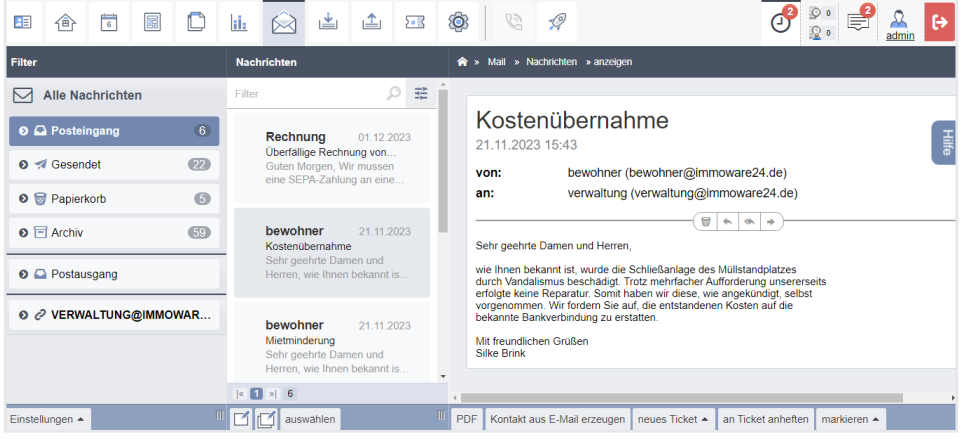

Abb. 390: Ordner mit jeweiliger Anzahl E-Mails für alle Konten

Hinter den Ordnern erscheint die Anzahl der übernommenen E-Mails. Markieren Sie einen Ordner, schränken Sie die Ansicht der angezeigten E-Mails auf die jeweilige Kategorie ein. Klicken Sie auf das erforderliche E-Mail-Konto, werden die Unterordner des jeweiligen E-Mail-Kontos angezeigt.

# **19.2 E-Mails empfangen**

Beim Eingang neuer E-Mails erscheint der Hinweis mit der Anzahl ungelesener E-Mails:

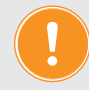

#### **Hinweis:**

**Beachten Sie, dass die E-Mails durch die Übernahme in Immoware24 die Kennzeichnung als ungelesene E-Mail bei Ihrem E-Mail-Provider (z.B. web. de, gmx.net etc.) verlieren, auch wenn Sie diese noch nicht geöffnet haben!**

Markieren Sie eine E-Mail, indem Sie darauf klicken. Die Inhaltsanzeige in der rechten Spalte erscheint:

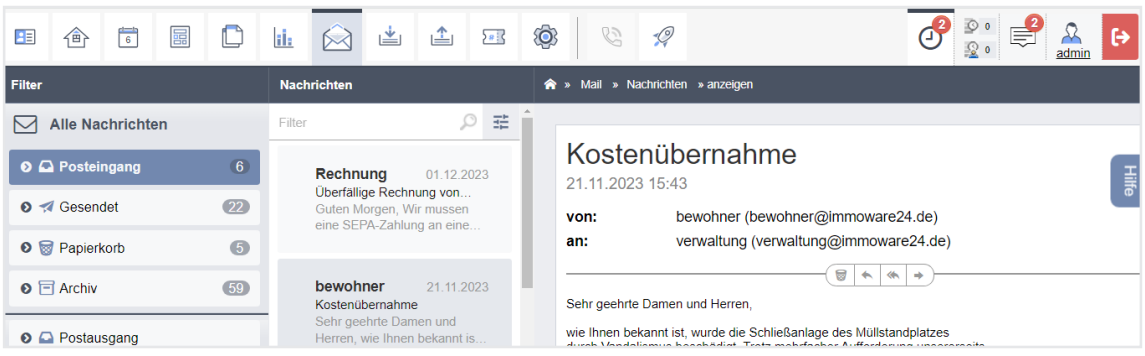

Abb. 391: empfangene E-Mail geöffnet

Klicken Sie auf das jeweilige Symbol, um markierte E-Mails

- **in den Papierkorb zu legen**
- $\cdot$   $\overline{\phantom{a}}$  zu beantworten
- $\cdot$   $\sqrt{\bullet}$  allen zu antworten
- $\blacktriangleright$  weiterzuleiten und
- $\sqrt{21}$  Anhang zu speichern/im DMS abzulegen
- Mehr Details anzuzeigen

Abb. 392:

Klicken Sie auf die Schaltfläche , um E-Mails in den Papierkorb zu legen. **Achtung! Löschen Sie E-Mails aus dem Papierkorb, sind diese auch bei Ihrem E-Mail-Provider (z.B. web.de, gmx.net etc.) unwiederbringlich gelöscht!**

# **19.3 Neue E-Mails schreiben**

Um eine neue E-Mail zu schreiben, klicken Sie in der Fußleiste der mittleren Spalte auf die Schaltfläche "neue E-Mail" ...

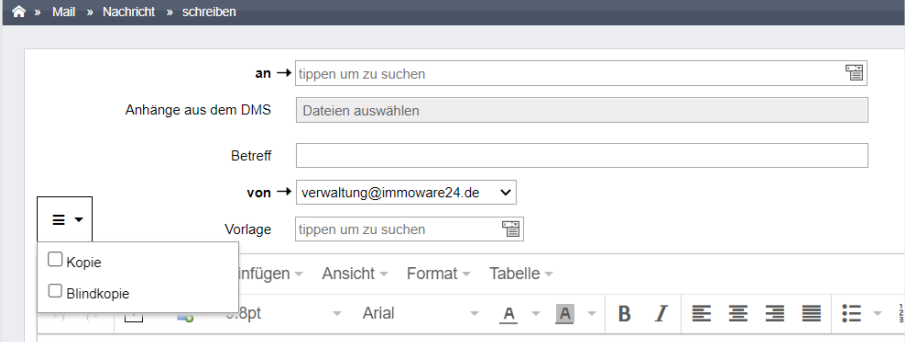

Abb. 393: E-Mail schreiben

Für die Adresse können Sie auf alle im Adressbuch von Immoware24 an den Kontakten hinterlegten E-Mail-Adressen zugreifen. Klicken Sie doppelt, um die Auswahl anzuzeigen.

#### **Wählen Sie die Checkbox für Kopie**

können Sie die E-Mail in Kopie an weitere Adressaten verschickt werden (entspricht "Cc").

### **Blindkopie**

können Sie die E-Mail in Kopie an weitere Adressaten verschicken, ohne dass der Empfänger dies sieht (entspricht "Bcc").

Klicken Sie auf die Schaltfläche "Dateien auswählen". Um Anhänge aus dem DMS auszuwählen können Sie mit Hilfe des DMS-Explorers komfortabel auf im DMS hinterlegte Dokumente zugreifen. Nutzen Sie dafür die umfangreichen Filtermöglichkeiten der Anzeige:

- mit/ohne Dokumente in Unterkategorien
- erstellt von Nutzernamen, z.B. "admin" oder "Nutzer5"
- innerhalb eines Zeitraumes "von bis" erstellte Dokumente
- Suche nach Namen und Text im Inhalt des Dokumentes

|     | <b>DMS</b> Explorer                 |                       |                                                                      |                                           |              | $\pmb{\times}$        |  |  |  |  |  |
|-----|-------------------------------------|-----------------------|----------------------------------------------------------------------|-------------------------------------------|--------------|-----------------------|--|--|--|--|--|
|     | Kategorie                           |                       | erstellt von alle<br>Unterkat. einschl.<br>$\overline{\phantom{0}}$  | <b>bis TT.MM.JJJJJ</b><br>VON TT.MM.JJJJJ |              | Dateiname oder Inhalt |  |  |  |  |  |
|     | $\triangleright$ alle               |                       | alle » Objektdaten                                                   |                                           |              |                       |  |  |  |  |  |
|     | <b>C</b> Objektdaten                | (115)                 | <b>Dateiname</b>                                                     | Kategorien                                | erstellt von | erstellt am           |  |  |  |  |  |
|     | <b>C</b> Bankinghaus                | Ω                     | HGA 2012 Konten 2 - Erläuterungen zur Gesamtabrech HGA 2012 Konten 2 |                                           | admin        | vor 3 Wochen          |  |  |  |  |  |
|     | Miethaus-Immoware                   | 33 <sup>°</sup>       |                                                                      |                                           |              |                       |  |  |  |  |  |
|     | Mietschuldenhaus                    | 15                    | EHGA 2011 Konten - Erläuterungen zur Gesamtabrechn                   | HGA 2011 Konten                           | admin        | vor 3 Wochen          |  |  |  |  |  |
| eri | Objekt mit eigenem Umlageschl       | O                     | Abrechnung Mietobjekt (01.01.2012 - 31.12.2012) brutt Auswertungen   |                                           | admin        | vor 3 Wochen          |  |  |  |  |  |
|     | $\Box$ Palais                       | $\boldsymbol{\Omega}$ | Abrechnung Mietobjekt (01.01.2016 - 07.10.2016) brutt                | Auswertungen                              | admin        | vor 3 Wochen          |  |  |  |  |  |
|     | □ WEG mit SEV                       | $\bullet$             | Abrechnung Mietobjekt (01.01.2012 - 31.12.2012) brutt                | Auswertungen                              | admin        | vor 3 Wochen          |  |  |  |  |  |
|     | <b>Cebaude</b>                      |                       |                                                                      | Miethaus-Immoware Malerarbeiten           | admin        | vor 3 Wochen          |  |  |  |  |  |
|     | C WEG mit SEV & HKVZ extra          | $\mathbf{z}$          | Selbstauskunft Mietinteressent(2).pdf                                |                                           |              |                       |  |  |  |  |  |
|     | O WEG Neue Straße 2012              | $\boldsymbol{\sigma}$ | Willy-Brandt-Str.85, 06110 Halle Abrechner.pdf                       | <b>Dokumente</b>                          | admin        | vor 3 Wochen          |  |  |  |  |  |
|     | C WEG Neumarkt 59                   | ٥                     | Kostenvoranschlag: zusammengeführtes Dokument.pdf                    | Miethaus-Immoware Malerarbeiten           | admin        | vor 3 Wochen          |  |  |  |  |  |
|     | C WEG-Alte Schule<br>C WEG-Immoware | $\bullet$<br>43       | Kostenvoranschlag: Wasser GmbH.pdf                                   | Miethaus-Immoware Malerarbeiten           | admin        | vor 3 Wochen          |  |  |  |  |  |
|     |                                     |                       | Kostenvoranschlag: Energie GmbH.pdf                                  | Miethaus-Immoware Malerarbeiten           | admin        | vor 3 Wochen          |  |  |  |  |  |
|     |                                     |                       | $1 \t2 \t3 \t4 \t5 \t6 \t7 \t8 \t9 \t10 \t\t   \t3 \t137$            |                                           |              |                       |  |  |  |  |  |
|     | Suche zurücksetzen                  |                       | Auswahl zurücksetzen<br>Suche<br>Auswahl beenden                     | Suche zurücksetzen                        |              |                       |  |  |  |  |  |

Abb. 394: DMS-Explorer für die Auswahl anzufügender Dokumente

### **Platzhalter und Textbausteine verwenden**

Deer Assistent für die E-Mail-Erstellung unterstützt sowohl relevante Platzhalter als auch Textbausteine.

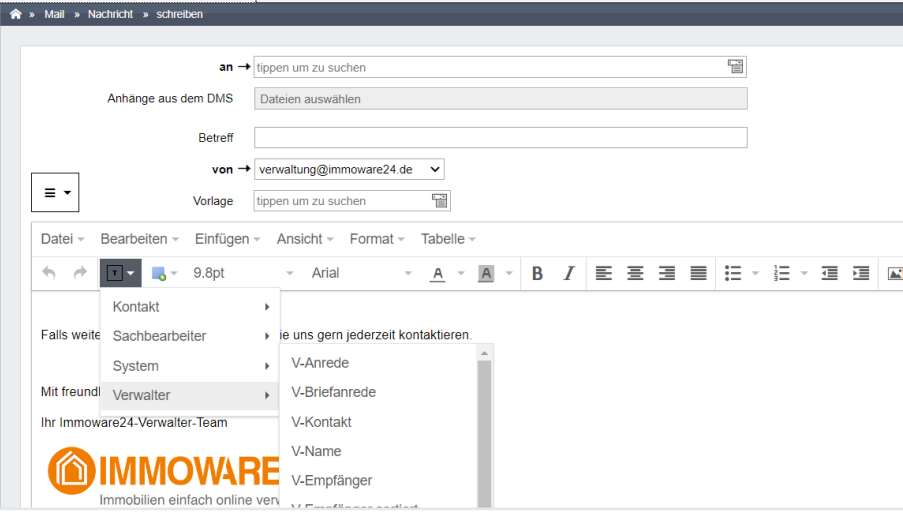

Abb. 395: Auswahl Textbausteine

Sie können Textbausteine direkt in die E-Mail einfügen. Diese wirken sich nicht auf den weiteren Versand der E-Mail aus.

Die Verwendung von Platzhaltern führt dazu, dass die E-Mail zur nochmaligen Kontrolle im Postausgang zurückgehalten wird und der tatsächliche Versand erst erfolgt, wenn Sie auf die Schaltfläche senden klicken.

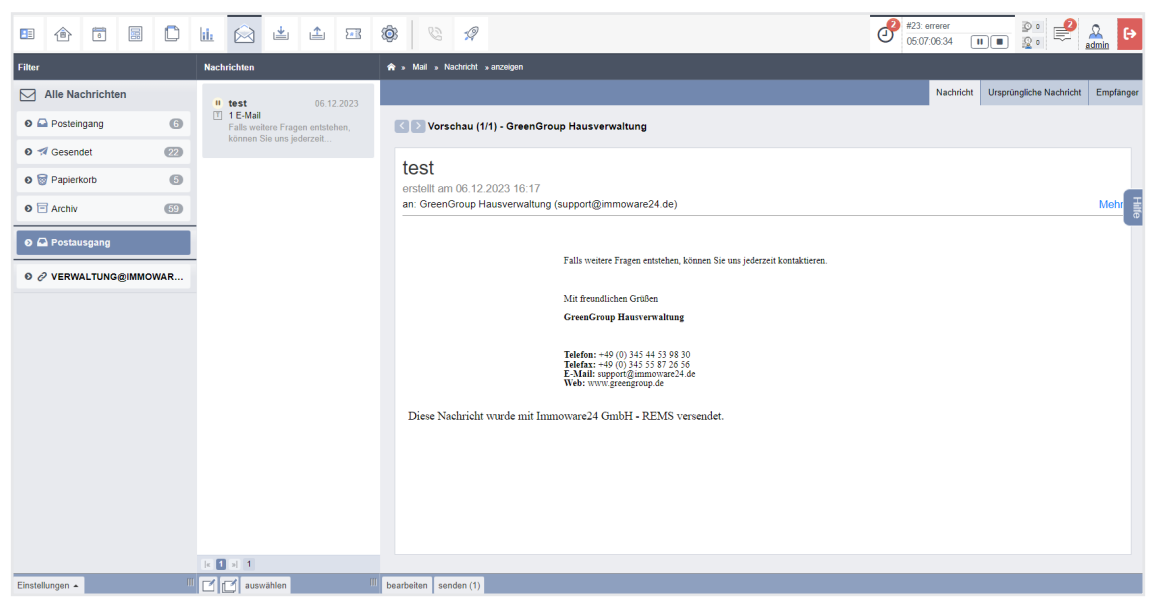

Abb. 396: Mails zur nochmaligen Kontrolle im Postausgang

Gesendete E-Mails werden im gleichnamigen Ordner in Immoware24 und bei Ihrem E-Mail-Provider (z.B. web.de, gmx.net etc.) gespeichert.

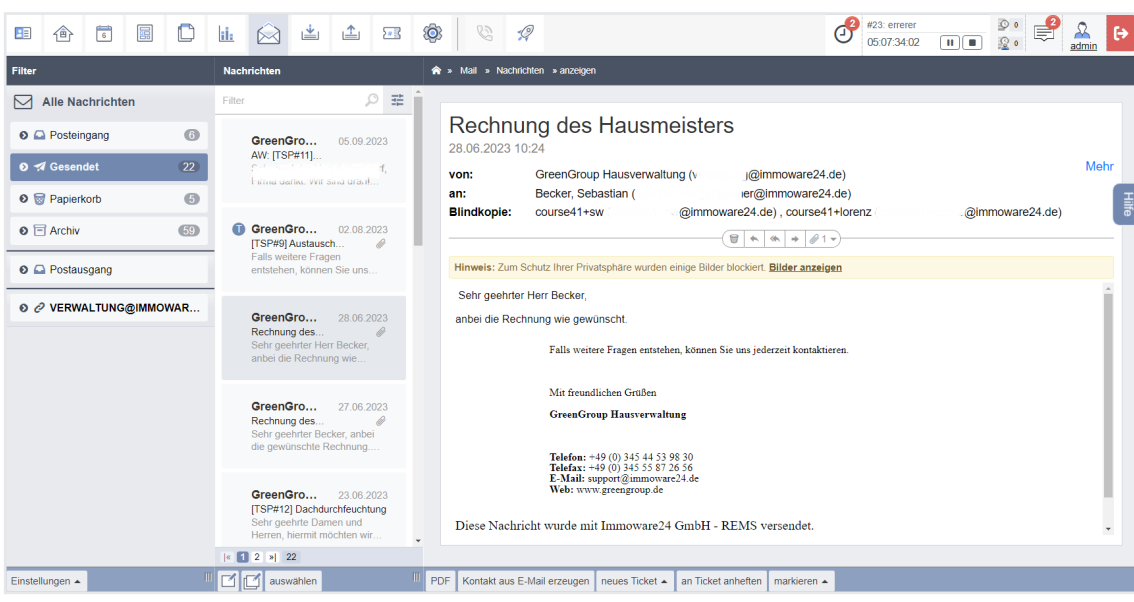

Abb. 397: gesendete E-Mails im Ordner "Gesendet"

# **19.4 Serien-E-Mails schreiben**

Um eine neue Serien-E-Mail zu schreiben, klicken Sie in der Fußleiste der mittleren Spalte auf die Schaltfläche "neue Serien-E-Mail"  $\Box$ .

Im Feld "Vorlage" können Sie die Serien-E-Mail mit einer Vorlage verknüpfen. Geben Sie entsprechend den Namen der benötigten Vorlage im Feld ein oder suchen Sie danach, indem Sie in das Feld klicken.

Sie können der E-Mail im Bereich "Anhänge" einen oder mehrere Anhänge direkt aus dem DMS oder von der Festplatte hinzufügen.

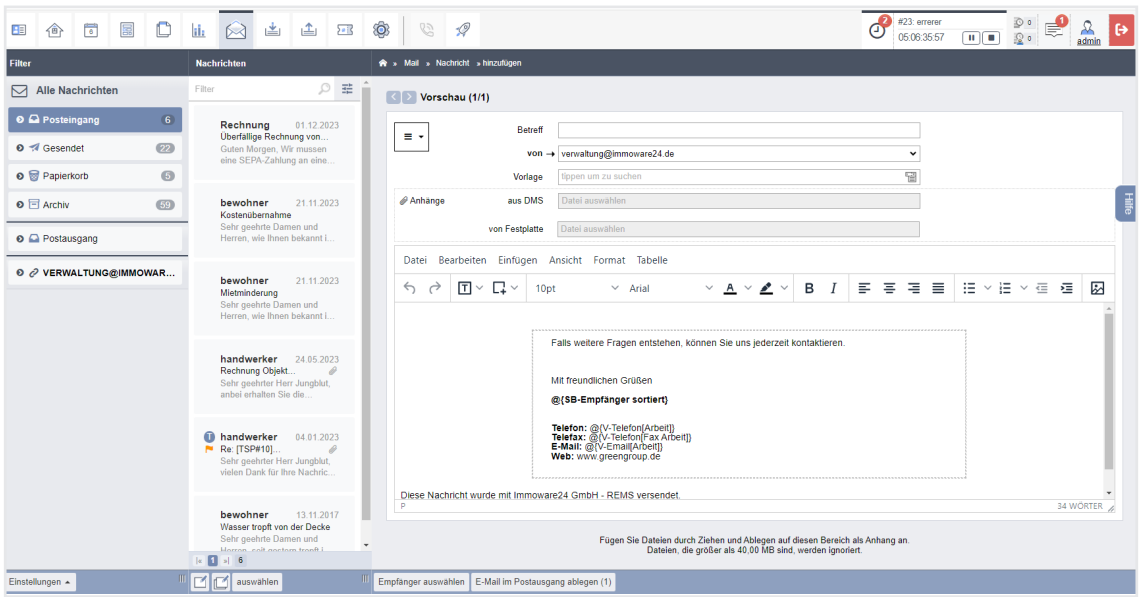

Nach Bearbeitung der E-Mail klicken Sie in der Fußleiste auf die Schaltfläche "Empfänger auswählen".

Die Ansicht zur Auswahl einer Datenquelle und die Auswahl der Empfänger erscheint:

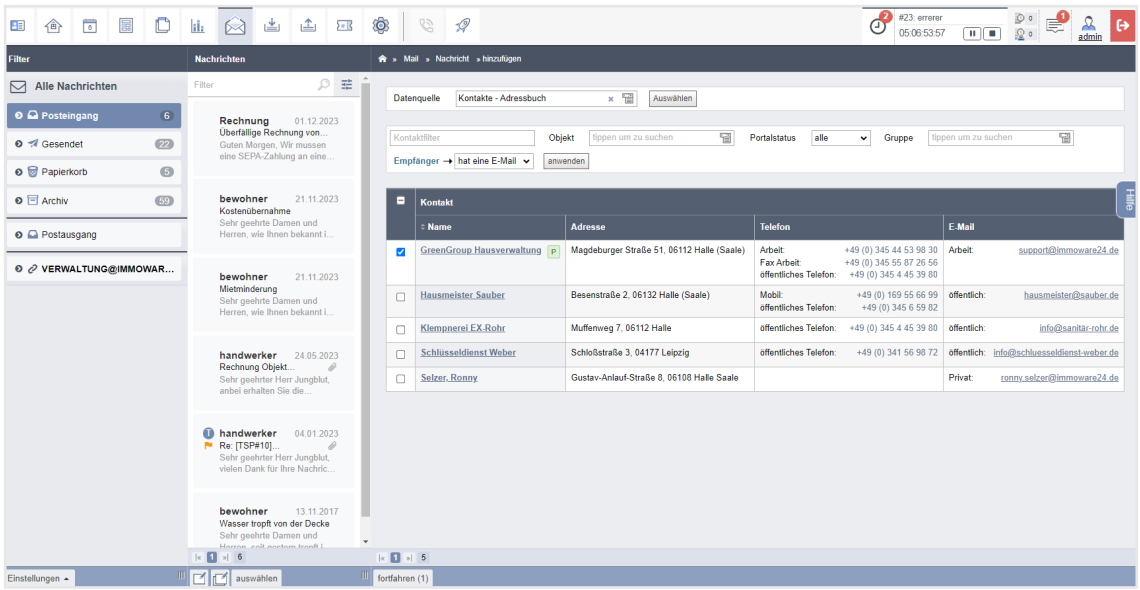

Klicken Sie in das Feld "Datenquelle", um die Datenquelle für die Empfänger auszuwählen. Bestätigen Sie, indem Sie auf die nebenstehende Schaltfläche "auswählen" klicken.

Im Bereich darunter können Sie die Empfängerliste durch Filtereinstellungen weiter einschränken.

Ihnen werden alle verknüpften Kontaktdatensätze entsprechend Ihrer Auswahl und Ihrer Filtereinstellungen angezeigt.

Wählen Sie die Kontakte aus, die für die Serien-E-Mail in Frage kommen, indem Sie das Häkchen in der Checkbox vor dem jeweiligen Kontakt setzen.

Klicken Sie in der Fußzeile auf die Schaltfläche "fortfahren".

Die Ansicht zur Bearbeitung der E-Mail erscheint wieder.

| <b>BE</b>                                      | 企                              | $\overline{\bullet}$                                                                               | 冨                                                                                                | C | h.                       | $\sim$                            | 画 | ▲            | $\sum_{i=1}^{n}$                                                                                                    | Ô.                          | 63                                         | $\mathscr{Q}$                                  |                                                                              |                | Œ | #23: errerer<br>05:06:53:57                | $\mathbf{u}$ or       | $\circ$<br>₫<br>殴。 | $\frac{2}{\text{admin}}$ | $\Theta$ |
|------------------------------------------------|--------------------------------|----------------------------------------------------------------------------------------------------|--------------------------------------------------------------------------------------------------|---|--------------------------|-----------------------------------|---|--------------|----------------------------------------------------------------------------------------------------|-----------------------------|--------------------------------------------|------------------------------------------------|------------------------------------------------------------------------------|----------------|---|--------------------------------------------|-----------------------|--------------------|--------------------------|----------|
| <b>Nachrichten</b><br>Filter                   |                                |                                                                                                    |                                                                                                  |   |                          | A > Mail > Nachricht > hinzufügen |   |              |                                                                                                    |                             |                                            |                                                |                                                                              |                |   |                                            |                       |                    |                          |          |
| $\triangleright$ Alle Nachrichten              |                                |                                                                                                    | ◎ 辈<br>Filter                                                                                    |   |                          |                                   |   |              | × Till<br>Kontakte - Adressbuch<br>Auswählen<br><b>Datenquelle</b>                                                                |                             |                                            |                                                |                                                                              |                |   |                                            |                       |                    |                          |          |
| $\odot$ $\Omega$ Posteingang<br>$\overline{6}$ |                                |                                                                                                    | Rechnung<br>01.12.2023                                                                           |   |                          |                                   |   |              |                                                                                                    |                             |                                            |                                                |                                                                              |                |   |                                            |                       |                    |                          |          |
| (22)<br>$\odot$ $\preceq$ Gesendet             |                                |                                                                                                    | Überfällige Rechnung von<br>Guten Morgen, Wir mussen<br>eine SEPA-Zahlung an eine                |   |                          |                                   |   |              | 답<br>덉<br>Kontaktfilter<br>Objekt<br>alle<br>tippen um zu suchen<br>tippen um zu suchen<br>Gruppe<br>Portalstatus<br>$\checkmark$ |                             |                                            |                                                |                                                                              |                |   |                                            |                       |                    |                          |          |
|                                                | $\mathbf{G}$<br>o 园 Papierkorb |                                                                                                    | Empfänger → hat eine E-Mail V<br>anwenden                                                        |   |                          |                                   |   |              |                                                                                                    |                             |                                            |                                                |                                                                              |                |   |                                            |                       |                    |                          |          |
| $\bullet$ $\Box$ Archiv<br>(59)                |                                | 21.11.2023<br>bewohner<br>Kostenübernahme<br>Sehr geehrte Damen und<br>Herren, wie Ihnen bekannt i |                                                                                                  |   |                          |                                   |   | Ξ<br>Kontakt |                                                                                                    | $\frac{1}{2}$               |                                            |                                                |                                                                              |                |   |                                            |                       |                    |                          |          |
| $\odot$ $\Box$ Postausgang                     |                                |                                                                                                    |                                                                                                  |   |                          |                                   |   | <b>Name</b>  |                                                                                                    | <b>Adresse</b>              | <b>Telefon</b>                             |                                                | E-Mail                                                                       |                |   |                                            |                       |                    |                          |          |
| O & VERWALTUNG@IMMOWAR                         |                                |                                                                                                    | 21.11.2023<br>bewohner<br>Mietminderung<br>Sehr geehrte Damen und<br>Herren, wie Ihnen bekannt i |   |                          |                                   |   |              | $\overline{\mathbf{z}}$                                                                                                    | GreenGroup Hausverwaltung P | Magdeburger Straße 51, 06112 Halle (Saale) | Arbeit<br>Fax Arbeit:<br>öffentliches Telefon: | +49 (0) 345 44 53 98 30<br>+49 (0) 345 55 87 26 56<br>+49 (0) 345 4 45 39 80 | <b>Arbeit:</b> |   | support@immoware24.de                      |                       |                    |                          |          |
|                                                |                                |                                                                                                    |                                                                                                  |   |                          |                                   |   |              |                                                                                                    | <b>Hausmeister Sauber</b>   | Besenstraße 2, 06132 Halle (Saale)         | Mobil:<br>öffentliches Telefon:                | +49 (0) 169 55 66 99<br>+49 (0) 345 6 59 82                                  | offentlich:    |   |                                            | hausmeister@sauber.de |                    |                          |          |
|                                                |                                |                                                                                                    |                                                                                                  |   |                          |                                   |   |              | Ω                                                                                                    | <b>Klempnerei EX-Rohr</b>   | Muffenweg 7, 06112 Halle                   | öffentliches Telefon:                          | +49 (0) 345 4 45 39 80                                                       | offentlich:    |   |                                            | info@sanitar-rohr.de  |                    |                          |          |
|                                                |                                |                                                                                                    |                                                                                                  |   | handwerker<br>24 05 2023 |                                   |   |              |                                                                                                    | Schlüsseldienst Weber       | Schloßstraße 3, 04177 Leipzig              | öffentliches Telefon:                          | +49 (0) 341 56 98 72                                                         |                |   | öffentlich: info@schluesseldienst-weber.de |                       |                    |                          |          |

Abb. 398: Serien-E-Mail Empfänger auswählen

Sie können die Empfänger erneut bearbeiten oder die Serien-E-Mail zur abschließenden Kontrolle an den Postausgang übergeben.

Innerhalb des Postausgangs können Sie zwischen den einzelnen E-Mails wechseln, indem Sie auf die Pfeile **Karl Vorschau (1/2)** klicken.

Nehmen Sie Anpassungen vor, indem Sie auf die Schaltfläche **bearbeiten** klicken.

Klicken Sie nach der Bearbeitung auf die Schaltfläche senden , um den Versand der E-Mails auszulösen.

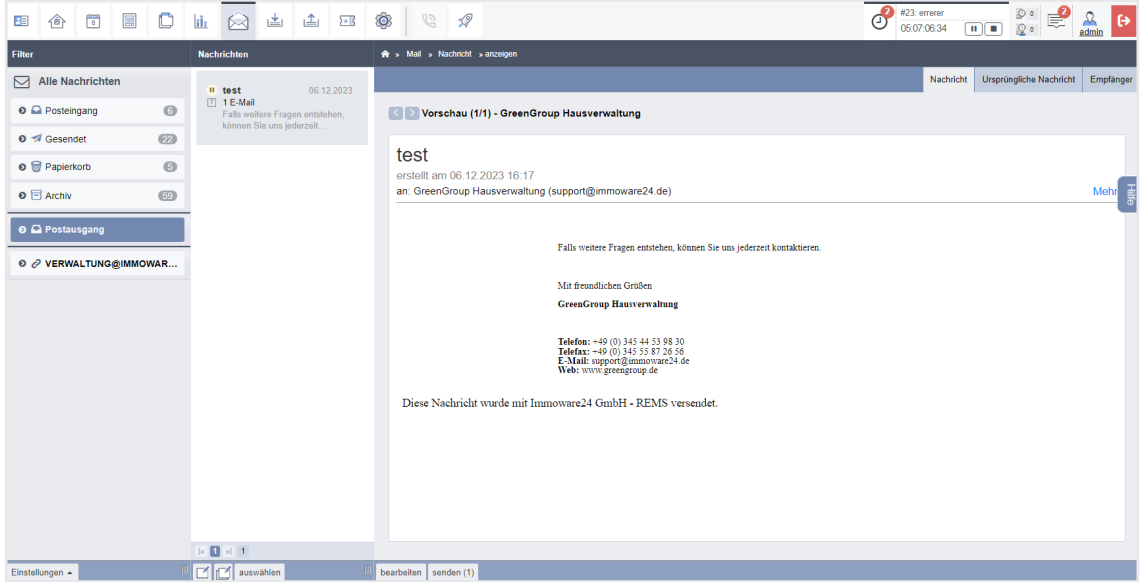

Abb. 399: Serien-E-Mails im Postausgang

Gesendete E-Mails werden im gleichnamigen Ordner in Immoware24 und bei Ihrem E-Mail-Provider (z.B. web.de, gmx.net etc.) gespeichert.

| 的<br>- 0<br>扃<br>王<br>命          | ఆੰ<br>$\S$<br>تظا<br>il.<br>秘                                            | #23: errerer<br>重<br>$\circledcirc$<br>G<br>$\mathcal{Q}$<br>ω,<br>05:07:34:02<br>-m II                                                      |   |  |  |  |  |
|----------------------------------|--------------------------------------------------------------------------|----------------------------------------------------------------------------------------------------|---|--|--|--|--|
| Filter                           | <b>Nachrichten</b>                                                       | > Mail > Nachrichten > anzeigen                                                                                                    |   |  |  |  |  |
| <b>Alle Nachrichten</b><br>ы     | 壬<br>Q<br>Filter                                                         |                                                                                                    |   |  |  |  |  |
| 6<br>$\odot$ $\Box$ Posteingang  | GreenGro<br>05.09.2023                                                   | Rechnung des Hausmeisters<br>28.06.2023 10:24<br>GreenGroup Hausverwaltung (v<br>@immoware24.de)<br>von:                                     |   |  |  |  |  |
| 22<br>O 7 Gesendet               | AW: [TSP#11]<br>College Address to the<br>Firma yanki, VVII Sina grant   |                                                                                                    |   |  |  |  |  |
| $\bullet$<br><b>◎</b> Papierkorb |                                                                          | Becker, Sebastian (<br>ier@immoware24.de)<br>an:<br>@immoware24.de), course41+lorenz<br><b>Blindkopie:</b><br>@immoware24.de)<br>course41+sw | H |  |  |  |  |
| $\odot$ $\Box$ Archiv<br>(59)    | GreenGro<br>02.08.2023<br>P<br>[TSP#9] Austausch<br>Falls weitere Fragen |                                                                                                    |   |  |  |  |  |
| $A \cap B$                       | <b>Contract Contract</b>                                                 | Himmein - Zum Sebuta Ibrar Drivatenbärg unsdan giniga Dildar blockiart. Bilder anzeigen                                                      |   |  |  |  |  |

Abb. 400: gesendete Serien-E-Mails

# **19.5 E-Mails verwalten**

Alle mit dem E-Mail-Client von Immoware24 empfangenen und gesendeten E-Mails, deren E-Mail-Adressen in den Kontakten im Adressbuch hinterlegt sind, werden zusätzlich auf der Registerkarte "Nachrichten" des Adresskontakts abgelegt.

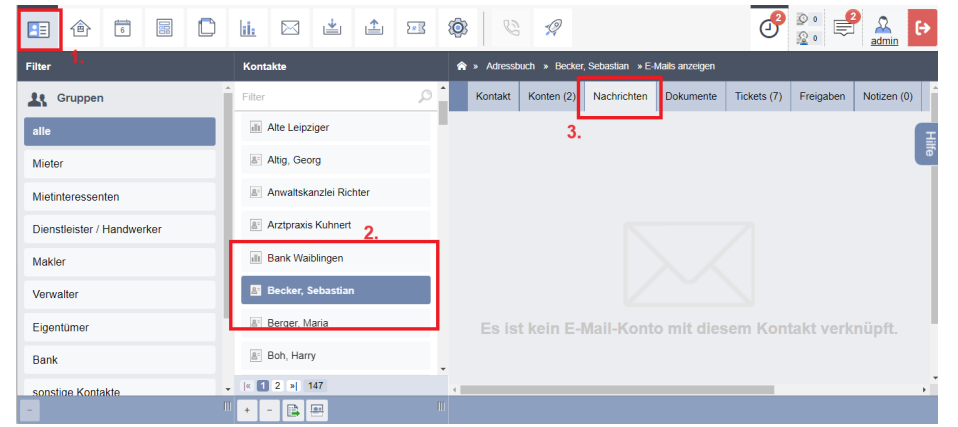

Sie können dort den bisherigen Schriftverkehr einsehen:

Abb. 401: E-Mail-Korrespondenz im Kontakt

Für eine individuelle Gestaltung Ihres E-Mail-Accounts können Sie eigene Ordner hinzufügen. Klicken Sie dafür auf die Schaltfläche Einstellungen - in der Fußzeile links:

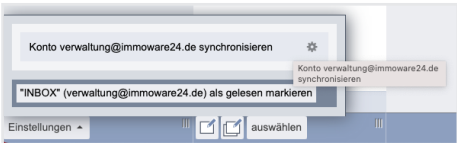

Wählen Sie den Ordner aus, indem Sie auf "Ordner bearbeiten" klicken. Markieren Sie Ihr Postfach. Klicken Sie auf das Plus-Symbol in der Fußzeile links. Legen Sie den Namen für den neuen Ordner und dessen Position in der Ordner-Hierarchie fest.

Speichern Sie, indem Sie auf die Schaltfläche "speichern" in der Fußleiste klicken:

| 冨<br>同<br>王<br>酋          | t t<br>O<br>d:<br>$\bowtie$                                                         | (2,<br>۱<br>G<br>Ç<br>$8 - 12$                                                                                             |  |  |  |  |
|---------------------------|-------------------------------------------------------------------------------------|----------------------------------------------------------------------------------------------------|--|--|--|--|
| Konten                    | Ordner                                                                              | > Mail » Ordner » bearbeiten                                                                                               |  |  |  |  |
| P VERWALTUNG@IMMO         | $\Box$<br>□ Entwürfe<br>□ Sent                                                      | <b>Ordner bearbeiten</b>                                                                                                   |  |  |  |  |
|                           | □ Trash<br>□ Junk Email                                                             | $\rightarrow$ INBOX<br>Ordnername<br>$\rightarrow \heartsuit$<br>Synchronisieren                                           |  |  |  |  |
|                           | Conversation History<br>$\Box$ archiv<br>□ Archive<br>Junk-E-Mail<br><b>E INBOX</b> | <b>Anzahl E-Mails</b><br>6<br><b>Anzahl neue E-Mails</b><br>$\bf{0}$<br><b>INBOX</b><br>Pfad<br>Speichergröße<br>672.31 KB |  |  |  |  |
|                           | □ Eigentümer E-Mails<br>□ Bearbeitet<br>Archiv ohne                                 |                                                                                                    |  |  |  |  |
| Ⅲ<br>Nachrichten anzeigen | Ш<br>$\sim$<br>$\pm$                                                                | speichern                                                                                                    |  |  |  |  |

Abb. 402: E-Mail-Ordner hinzufügen

Sie können die E-Mails in andere Ordner verschieben. Klicken Sie auf die Schaltfläche bearbeiten in der Fußzeile und markieren Sie anschließend die E-Mails, die verschoben werden sollen. Klicken Sie auf die Schaltfläche *verschieben* in der Fußzeile und wählen Sie im Ordnerbaum in der rechten Maske den Ziel-Ordner aus:

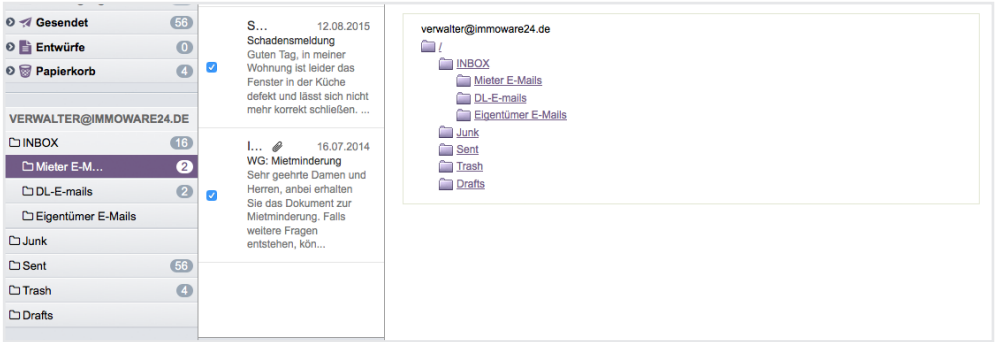

Abb. 403: E-Mail in anderen Ordner verschieben

Das Verschieben der Ordner dauert einen Moment, bis die Konten synchronisiert sind. Danach sind Ihre E-Mails im neuen Ordner sichtbar. Die Synchronisation können Sie auch in den Einstellungen auslösen, indem Sie auf den Menüpunkt "Konto <E-Mail-Adresse> synchronisieren" klicken:

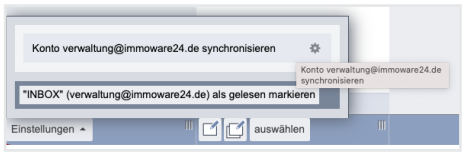

Klicken Sie auf den Menüpunkt "Konteneinstellungen". Das Modul "Einstellungen" öffnet sich. Sie haben hier zu Beginn Ihre E-Mail-Konten für den Posteingangs- und Postausgangsserver eingerichtet.

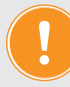

#### **Beachten Sie folgende Punkte:**

Sie können E-Mails in den Papierkorb legen, indem Sie auf die Schaltfläche klicken.

- Löschen Sie E-Mails **aus dem Papierkorb im E-Mail-Client,** sind diese auch auf der Registerkarte "Nachrichten" im Adresskontakt und bei Ihrem E-Mail-Provider (z.B. web.de, gmx.net etc.) unwiederbringlich gelöscht!

- Löschen Sie E-Mails aus dem Papierkorb auf der Registerkarte "Nachrichten"

**in den Adress-Kontakten**, sind diese auch im E-Mail-Client von Immoware24 **und** bei Ihrem E-Mail-Provider (z.B. web.de, gmx.net etc.) unwiederbringlich gelöscht!

- Löschen von bereits in Immoware24 übernommenen E-Mails bei Ihrem E-Mail-Provider (z.B. web.de, gmx.net etc.) haben keine Auswirkungen auf die in Immoware24 gespeicherten E-Mails.

- Löschen von verknüpften E-Mail-Konten unter dem Menüpunkt "Kontoeinstellungen" haben zur Folge, dass alle über dieses Konto importierten E-Mails in Immoware24 gelöscht werden.

**Die E-Mails bei Ihrem E-Mail-Provider (z.B. web.de, gmx.net etc.) werden davon nicht berührt.**